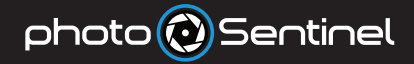

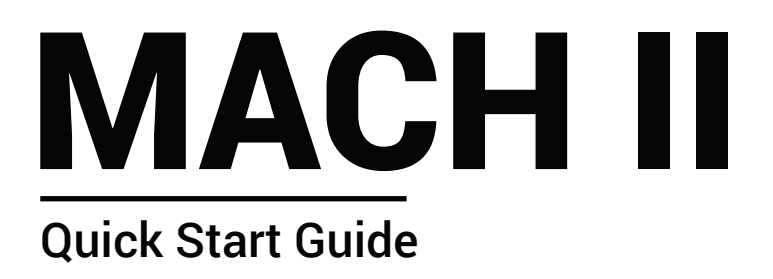

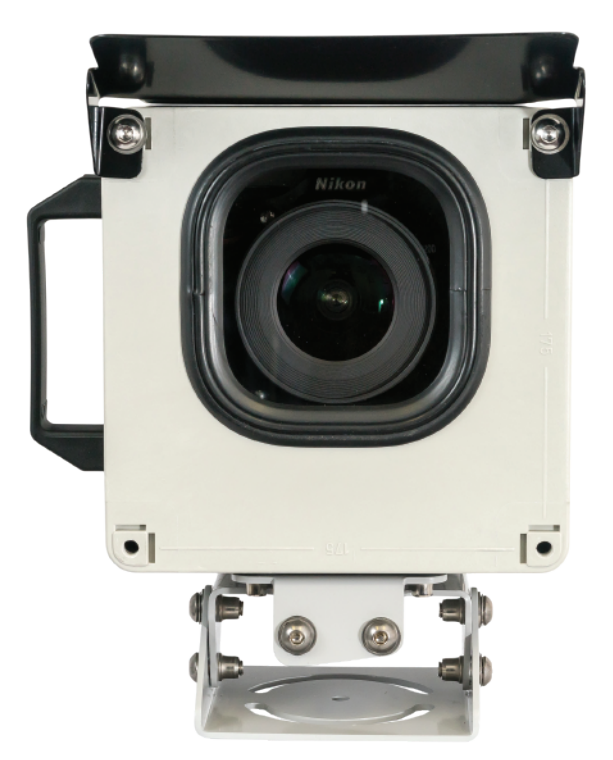

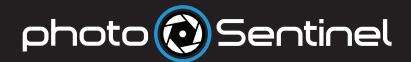

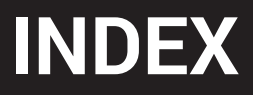

## CONTACT US

If you run into issues not covered or resolved by this quick start guide, additional information can be found on our website:

#### **photosentinel.com/support**

Our support team in Melbourne, Australia can be reached by phone during normal AEST office hours (9-5 AEST, Mon-Fri), or any other time by pre-arrangement. Our timezone is Australian Eastern Standard Time (+10GMT, +11GMT in summer).

> **+61 3 9434 7352 Phone:**

#### **support@photosentinel.com Email:**

### INDEX

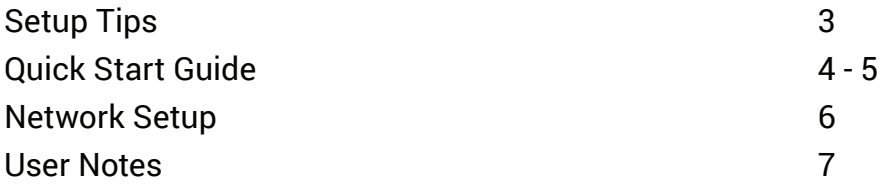

photo (?) Sentinel

## TEST BEFORE INSTALLING

The number one technical tip for use of this unit is that you set up and test it before going out into the field to install it. Because the system integrates with complex cellular technology, you may need to manually configure the equipment to work with your local network. Therefore, to save you time, money and stress at the installation site, it is imperative that you set up and test the system before you travel to install it.

# SYSTEM ALERTS

System Alerts and Notifications let you know if your system is behaving unexpectedly or has a critical issue.

System Alerts and Notifications are switched on when an installation connects for the first time. By default, you can view Alerts on your installations' Status page, the Control Hub Alerts page, and will receive Critical Alert notifications via SMS and email.

We encourage you to double-check that your email and phone number details are correct to ensure you receive these critical alert notifications. To do so, navigate to the Users page and click on Details next to your username. This will take you to the My Details page where you can confirm the information in the Contact Details section.

To learn how to change other Alerts and Notification preferences, or to understand more about the Alerts System, read our Knowledge Base article at the URL below.

### **https://photosentinel.com/knowledge-base/alerts-system/**

### photo <mark>(?</mark>) Sentinel

# **QUICK START**

# QUICK START FOR THE MACH II

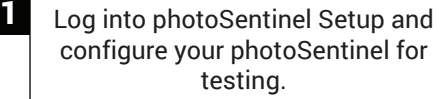

Open the housing. Push down on the thumb tabs to unclip and slide out the carriage. 2

> Unclip and slide the camera plate to the right, out of the carriage. (see opposite)

Plug the battery insert into the camera battery port.

Mount your camera to the camera plate and secure back into the carriage.

Insert SD card, trigger cable and USB cable into the camera.

Insert SIM card into the controller.

 $\overline{\textbf{5}}$  Slide the carriage back into the housing. Push firmly until both sides click into place.

6 Switch the Mach II controller into **Setup** mode.

7 Turn camera on, frame the image and configure the camera settings.

After setting up the camera, leave it switched on for normal photoSentinel operation.

- a. Go to **setup.photosentinel.com.au**
- b. Log in with your username and password. If you are a new user, you will have recieved an email with your login credentials.
- c. Select your photoSentinel from the dropdown menu, then navigate to the **Config** page.
- d. For testing, set both the photo frequency and upload/connection frequency to five minutes.

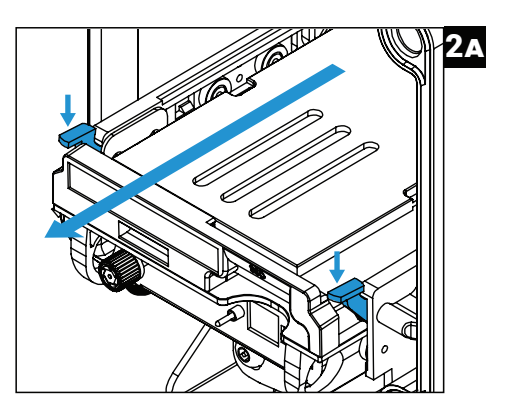

- a. To frame the image, switch the camera to Live View and adjust the three-axis housing mount, securing the bolts using the security hex bit in the accessories box.
- b. Check the camera's on-board time and date are correct.
- c. Adjust all camera settings as appropriate. As a general rule, lon- term timelapse is best captured in Aperture Priority, with all other settings locked down to manual.
- d. **IMPORTANT: Save on-board camera settings by switching the camera off and back on.**

**Note:** Some cameras do not allow settings to be changed while the USB cable is plugged in. Simply disconnect the USB from the camera and re-connect when the camera set-up is complete.

3

photo <mark>@</mark>Sentinel

# **QUICK START**

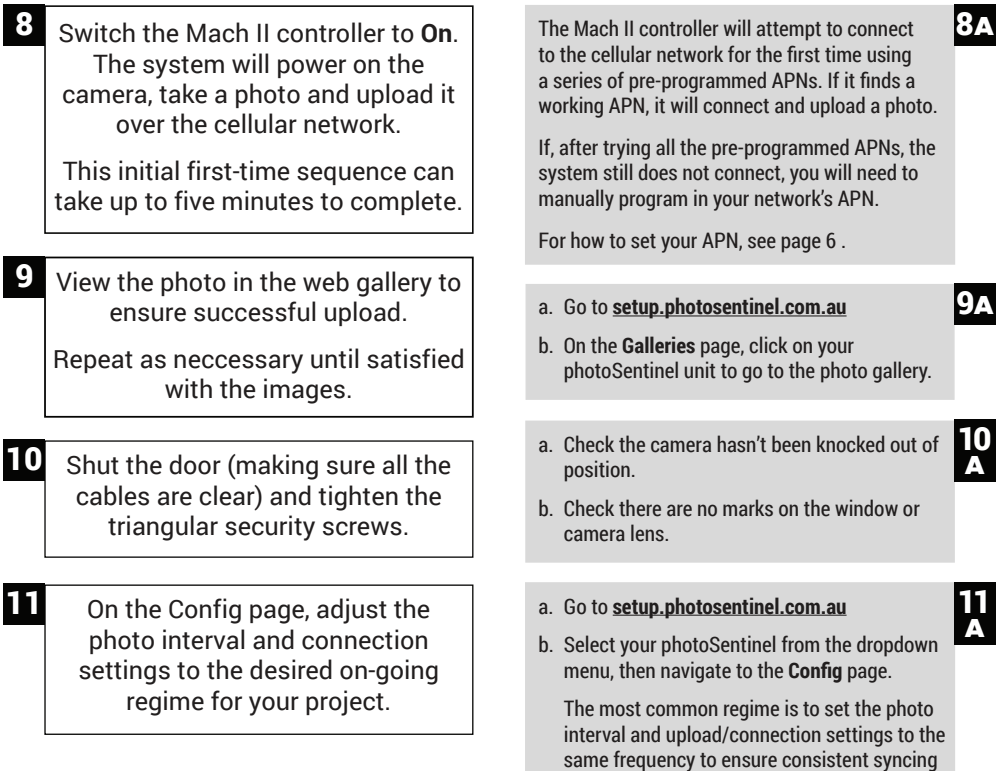

### Setup Complete

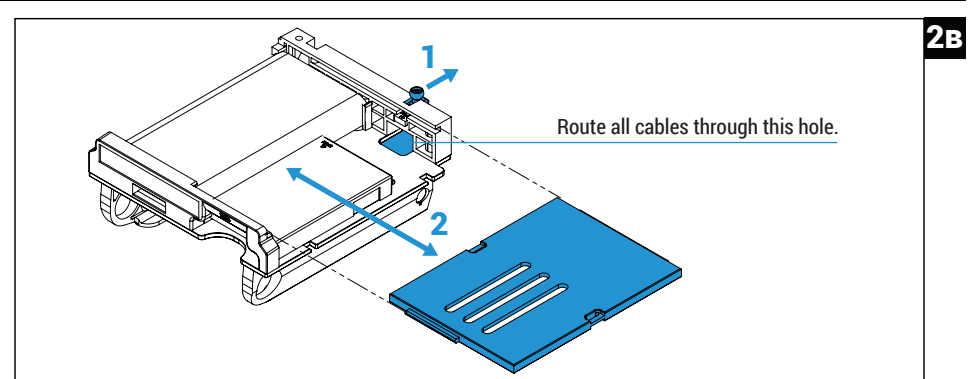

of operations.

photo (1) Sentinel

### SET THE CELLULAR NETWORK APN

The Access Point Name (APN) allows a SIM card to connect to the internet and is unique to each local cellular network. To determine your APN, either do an online search (your network provider + "APN") or call your network provider's help desk. One network provider can have multiple APNs, so make sure you get the APN for your particular cellular plan. If it's unclear which APN is for your service, you may have to try multiple APNs to find the right one.

### **To set the APN:**

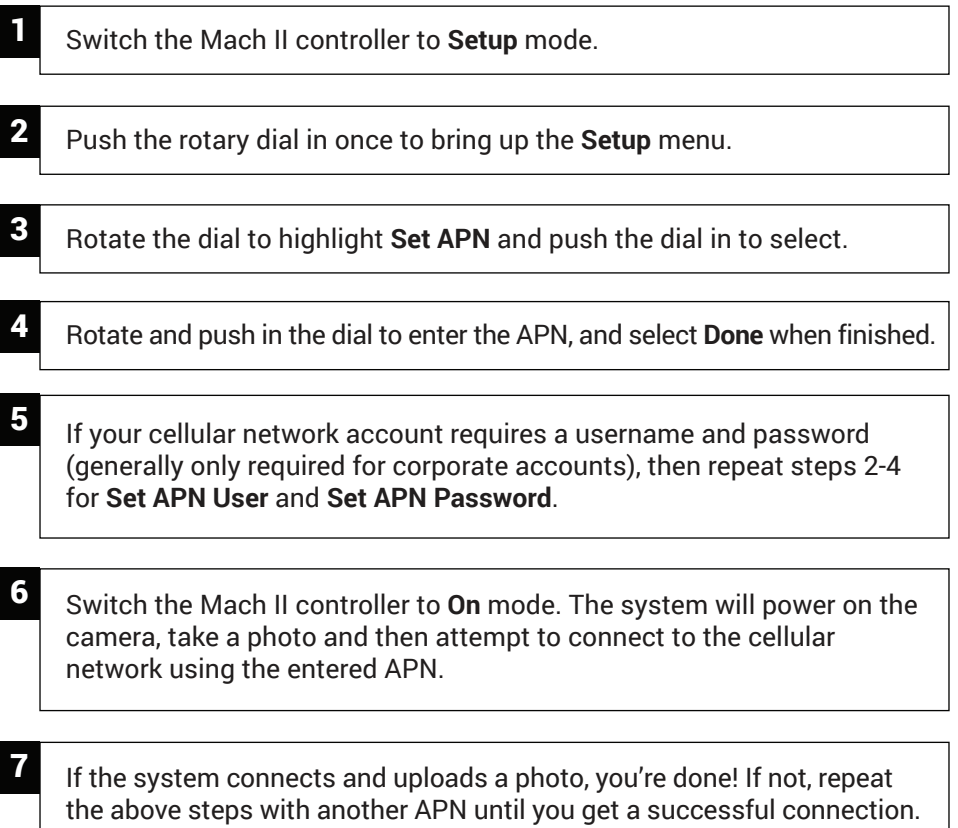

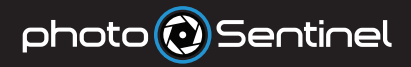

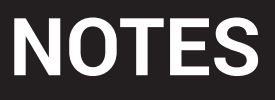

### USER NOTES

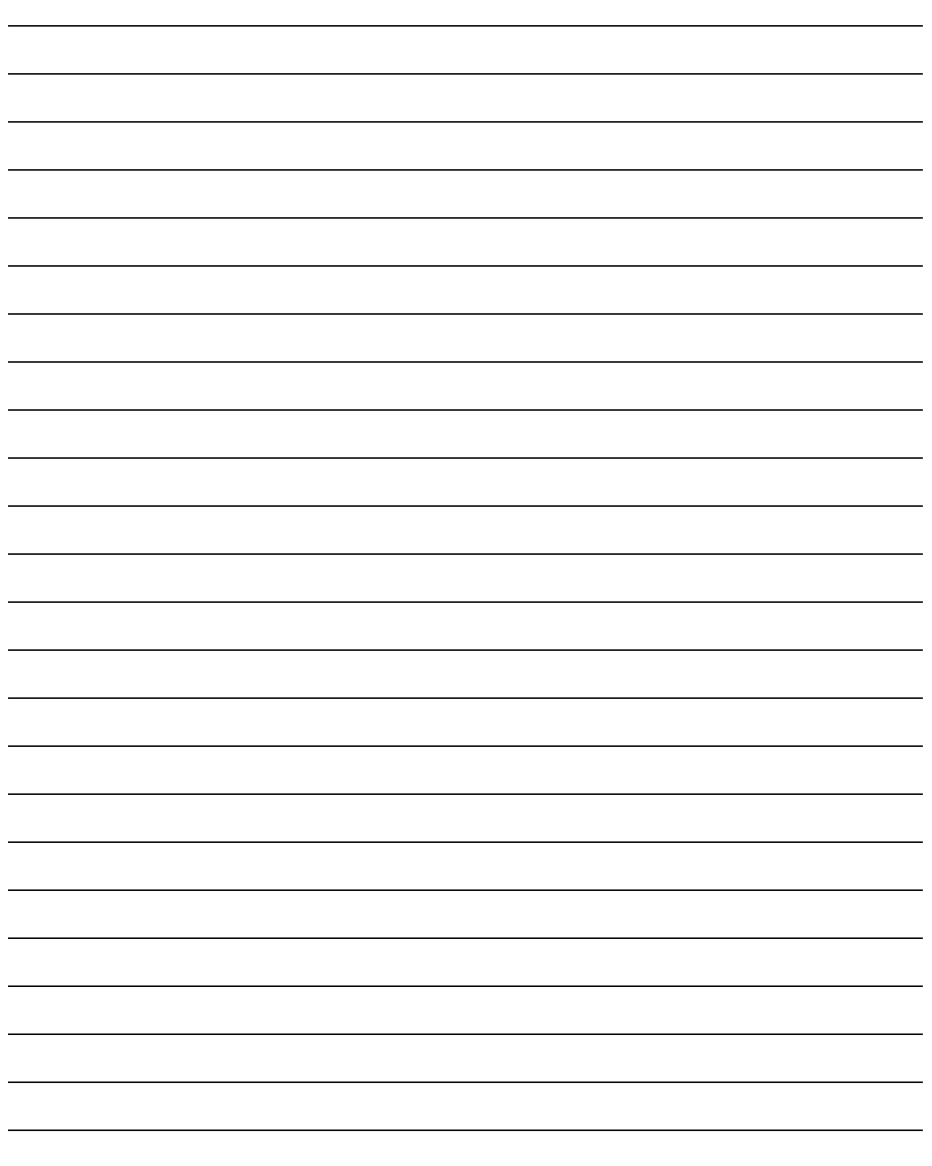

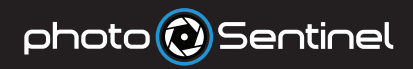

photosentinel.com